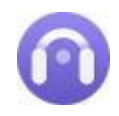

Tutorial of AudiCable Audio Recorder for Windows

# **Overview**

- . [Introduction](#page-1-0)
- . Key [Features](#page-1-1)
- . System [Requirements](#page-1-2)

## **Purchase & Registration**

- . [Purchase](#page-2-0) License
- . [Registration](#page-2-1) Tips

## **Installation & Interface**

- . [Installation](#page-4-0)
- Start-up [Interface](#page-4-1)
- . [Menu](#page-5-0)
- . [Settings](#page-5-1)
- . [Audio](#page-6-0) Tools

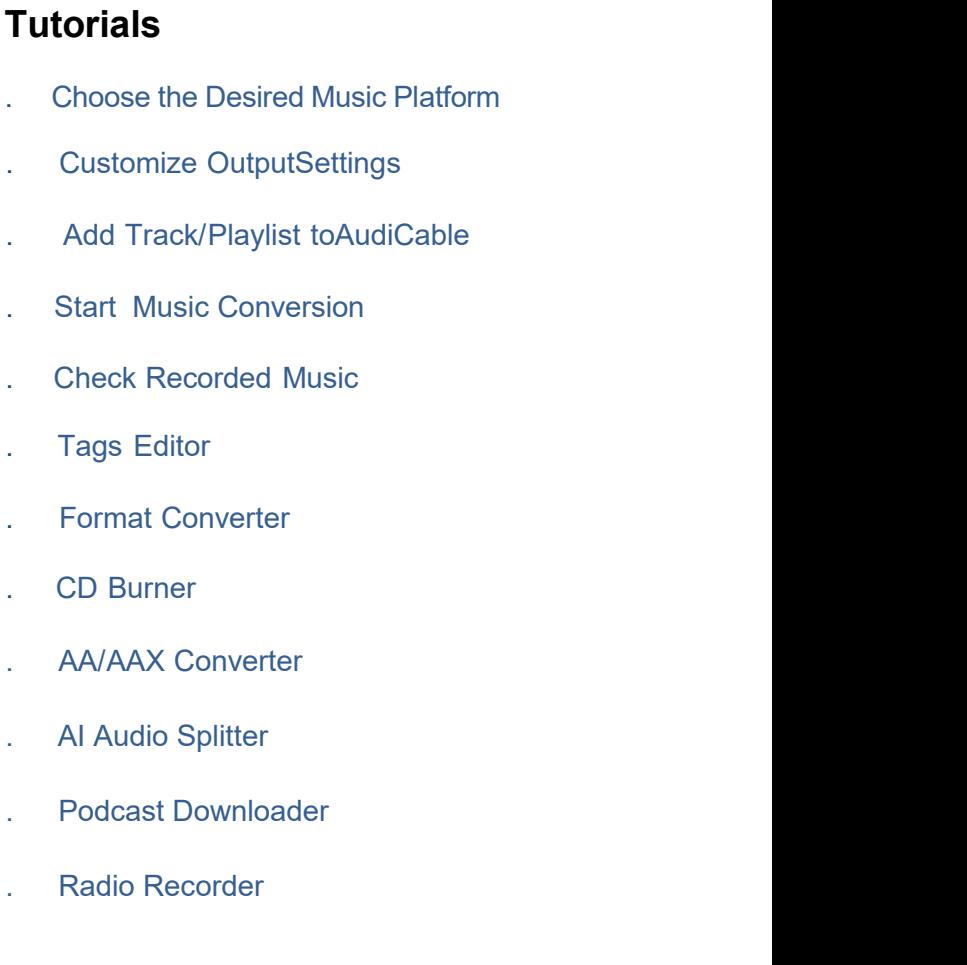

# **Technical Supports**

- . [Support](#page-19-0)
- . [C](#page-18-0)[ontact](#page-16-0)

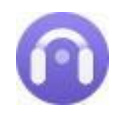

## **Overview**

- **[Introduction](#page-1-0)**
- . Key [Features](#page-1-1)
- <span id="page-1-0"></span>. System [Requirements](#page-1-2)

### **Introduction**

Thank you for using AudiCable Audio Recorder for Windows!

[AudiCable](https://www.audicable.com/audio-recorder/) Audio Recorder for Windows is an all-in-one yet easy-to-use tool to convert music from different music streaming services at up to 10X faster speed. Users are able to get the lossless music tracks with MP3, AAC, WAV, FLAC, AIFF or ALAC format. Then you can listen at any time and keep these music permanently.

As a top-notch streaming music converter, AudiCable is flexible in capturing audio content via App Mode and Web Mode. Of course, for further personalise the converted audio, users can make use of the in-built utilities such as a format converter, CD burner, AA/AAX converter, AI audio splitter and tags editor.

### <span id="page-1-1"></span>**Key Features**

- . Convert Spotify, Amazon Music, Apple Music, Pandora, Tidal, YouTube Music, SoundCloud, Deezer, etc.
- . Output songs, playlists, podcasts, audiobooks to MP3, AAC, FLAC, WAV,AIFF, or ALAC.
- . Batch convert streaming songs at 10X faster speed in original audio quality.
- . Free download top podcasts and radio shows.
- Preserve ID3 tags including Title, Artist, Album, Artwork, etc.
- . 1-Click to burn music to CD, edit ID3 tags, convert local audio and more.
- . Highly compatible with the latest Windows 11.

#### <span id="page-1-2"></span>**System Requirements**

- . Windows 7, 8, 10, 11 (32 bits & 64 bits)
- 1GHz processor or above
- . 512 megabytes (MB) or higher RAM
- . 1024\*768 resolution display or higher Monitor
- 1GB of available hard-disk space or higher

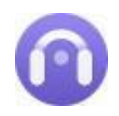

## <span id="page-2-0"></span>**Purchase & Registration**

- . [Purchase](#page-2-0) License
- . [Registration](#page-2-1) Tips

#### **Purchase AudiCable Audio Recorder One for Windows**

**Quick Link:** To purchase a license key for AudiCable Audio Recorder for Windows, click [here](https://www.audicable.com/order.html).

#### **1. Why should I buy AudiCable Audio Recorder for Windows?**

The trial version of AudiCable Audio Recorder for Windows is limited to converting the initial **one minute** of each audio file. To get around the restriction, a licence key is required. You will receive a confirmation email containing your registration ID and product key, which are required to access the complete version of the software, once you have purchased it.

#### **2. How can I benefit from purchasing a license?**

- Full music conversion from all supported streaming music platforms.
- FREE technical support.

#### <span id="page-2-1"></span>**Register AudiCable Audio RecorderforWindows**

**Step 1:** Run AudiCable Audio Recorder on your PC.

**Step 2:** Please click the "**Register**" icon on the bottom-left corner. Directly copy and paste the registration Email and Code into the registration window.

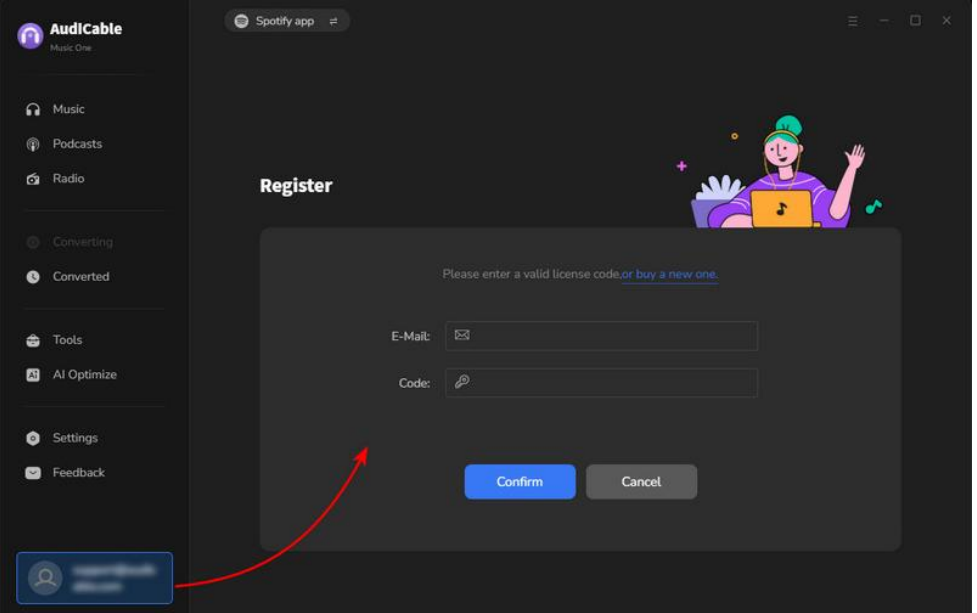

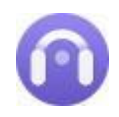

#### **Notice:**

1. Please make sure you've paid the program to get license info to unlock the limitations of the trial version. If not, please click **Buy now** to complete the purchase.

2. The registration information is case sensitive. Please do not add blank at the beginning or at the end of the registration e-mail and code.

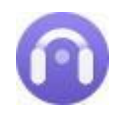

## **Installation & Interface**

- . [Installation](#page-4-0)
- . Start-up [Interface](#page-4-1)
- . [Menu](#page-5-0)
- . [Settings](#page-5-1)
- <span id="page-4-0"></span>. [Audio](#page-6-0) Tools

### **Installation**

To install the program, please follow the instructions below step by step:

- 1. Download and install AudiCable Audio Recorder for Windows from [Download](https://www.audicable.com/download.html) Center.
- 2. Double click the installation package of AudiCable Audio Recorder for Windows.
- 3. Follow the instructions to finish the installation.

### <span id="page-4-1"></span>**Start-up Interface**

Launch AudiCable program on your computer, and you'll see various popular streaming music platforms on the start-up interface. You need to select the target music service and the recording mode.

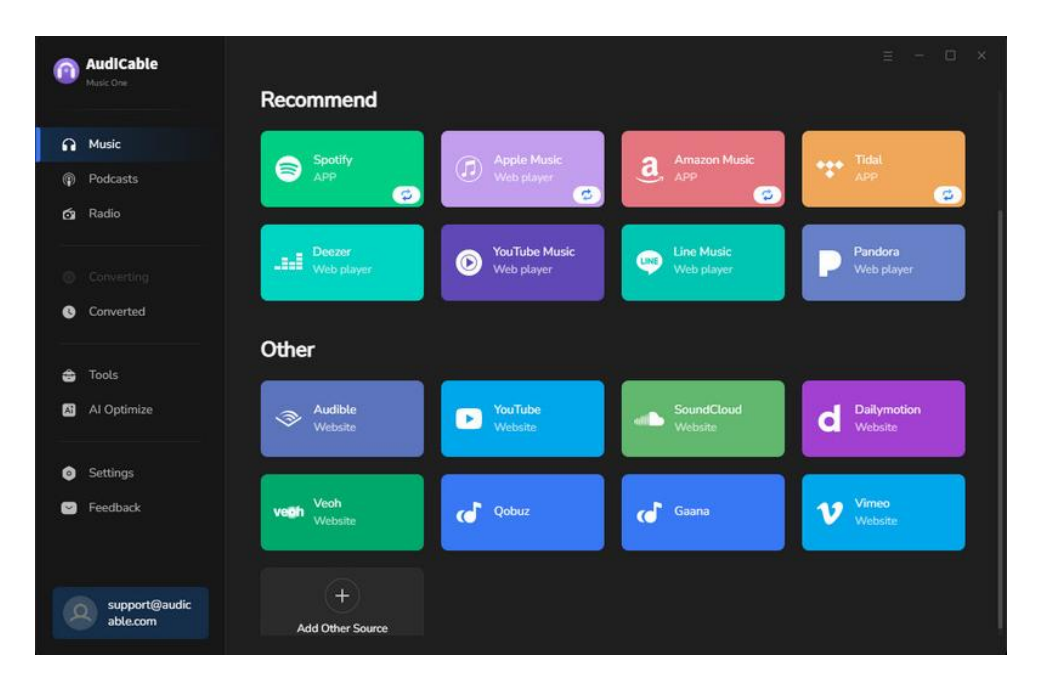

<span id="page-5-0"></span>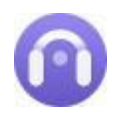

#### **Menu**

Click the **"Menu"** button on the upper-right, and basic features will pop up as below:

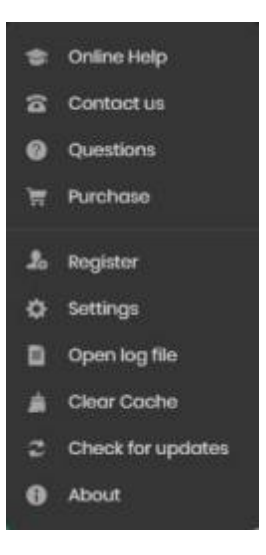

### <span id="page-5-1"></span>**Settings**

Click the **button on the left tab. You will see a convert settings window, where you can select** Conversion Mode, Convert Speed, Output Format, Bit Rate, Sample Rate, Output Folder, Output File Name, and more.

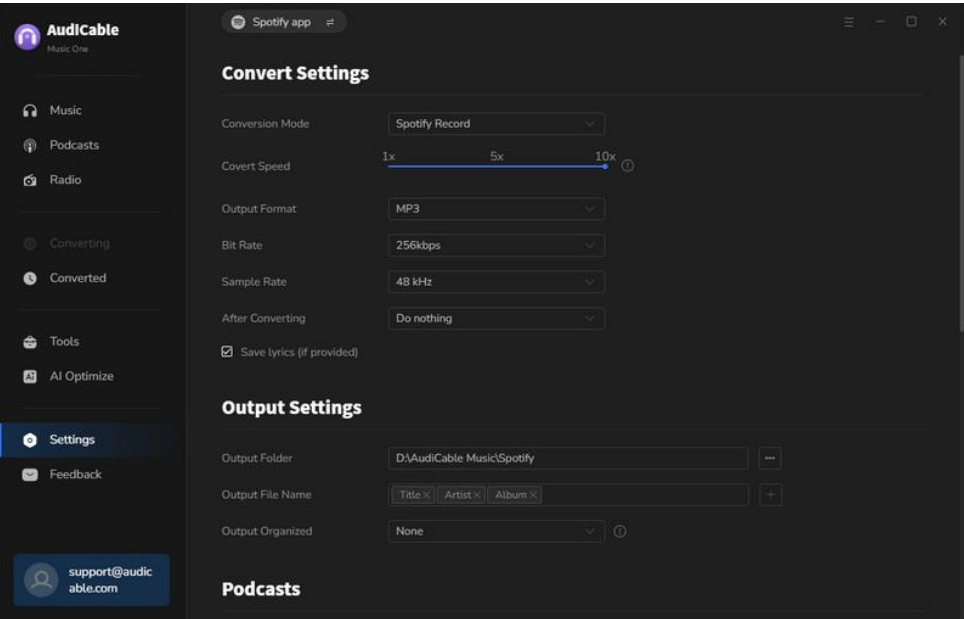

<span id="page-6-0"></span>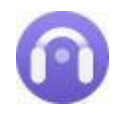

### **Audio Tools**

AudiCable is built with free audio editors in the toolbox. Go to "**Tools**" on the left tap, user are allowed to personalize tracks using format converter and tags editor.

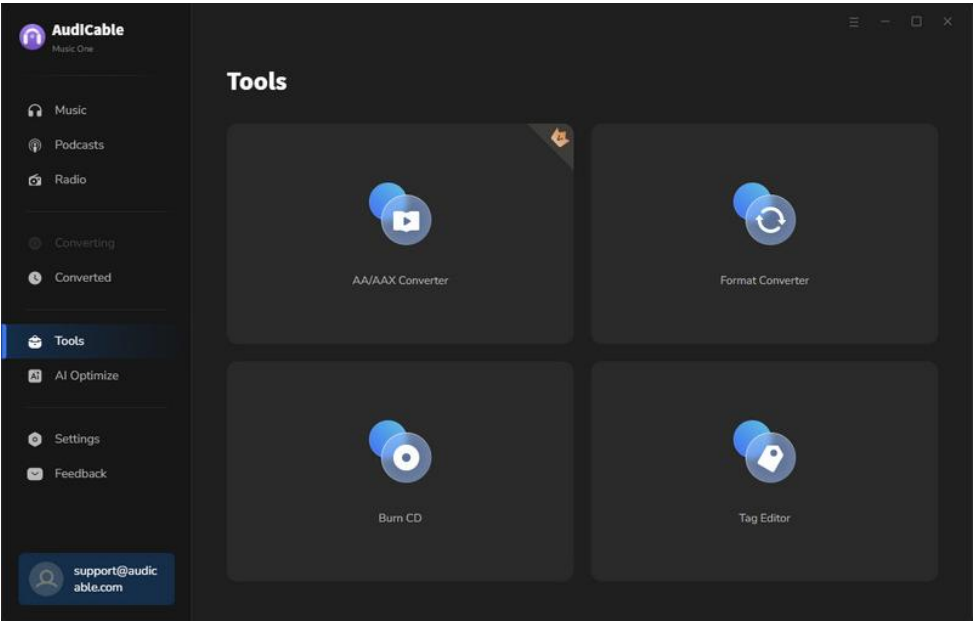

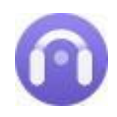

# **Tutorials**

- . Choose the Desired Music [Platform](#page-7-0)
- . [C](#page-8-0)ustomize Output Settings
- . Add [Tracks/Playlist](#page-9-0) to AudiCable
- . Start Music [Conversion](#page-9-0)
- . Check [Recorded](#page-11-0) Music
- . [Tags](#page-12-0) Editor
- . Formats [Converter](#page-13-0)
- . [CD](#page-14-0) Burner
- <span id="page-7-0"></span>. AA/AAX [Converter](#page-15-0)

### **Choose the Desired Music Platform**

On the start-up interface, please select the target music service and the download mode. We start with an example of "**Spotify App**" here..

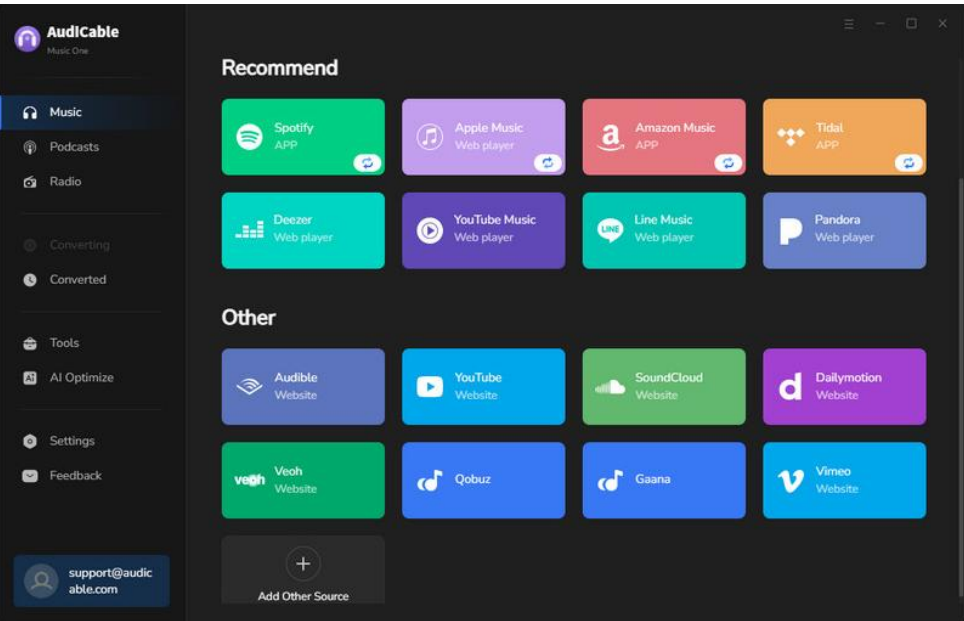

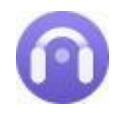

### <span id="page-8-0"></span>**Customize Output Settings**

Click "**Settings"** in the bottom left. Choose Output Format ( MP3 / AAC / FLAC / WAV / AIFF / ALAC), Output Quality (320kbps, 256kbps, 192kbps, 128kbps), Convert Speed, Output Path and others.For better organizing your music library, you can create a new local folder to save the output audio files.

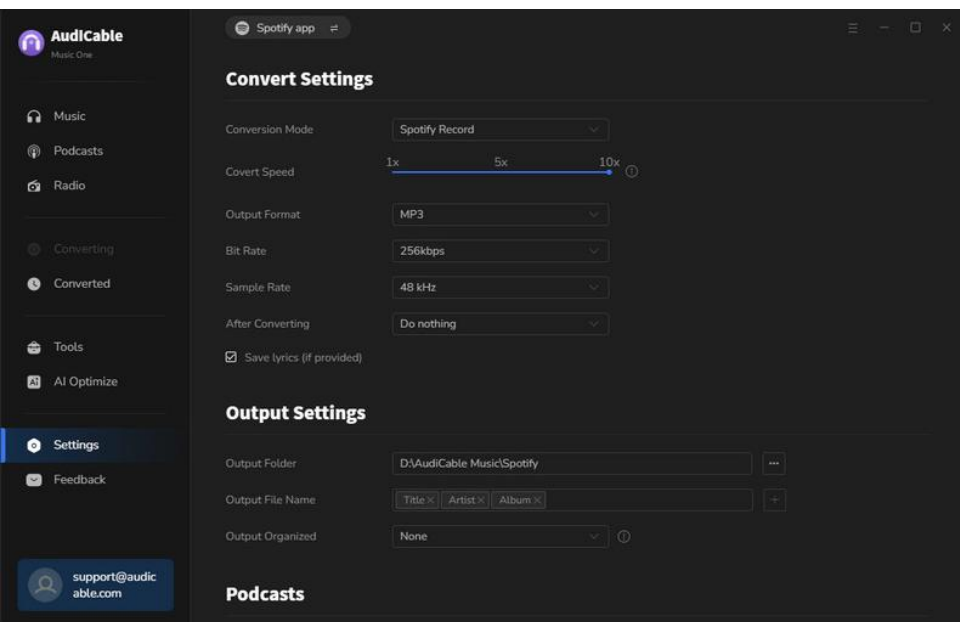

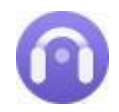

### <span id="page-9-0"></span>**Add Tracks/Playlist to AudiCable**

You can directly drag & drop the playlists from the app to AudiCable. Or copy & paste the playlist link to the URL parsing box of the AudiCable. Then tick the songs you want to convert in the queue, click "**Add**".

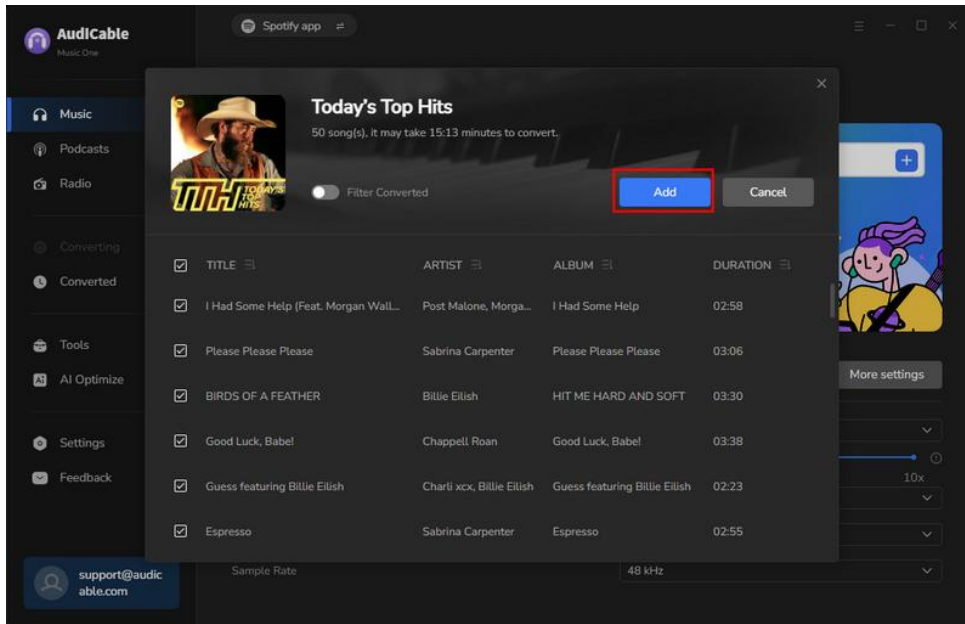

**Note:** If you choose to download music via the **Web Download Mode**, you can directly open a Spotify playlist, album, or artist on the web player, then tap "Click to add" button to parse music.

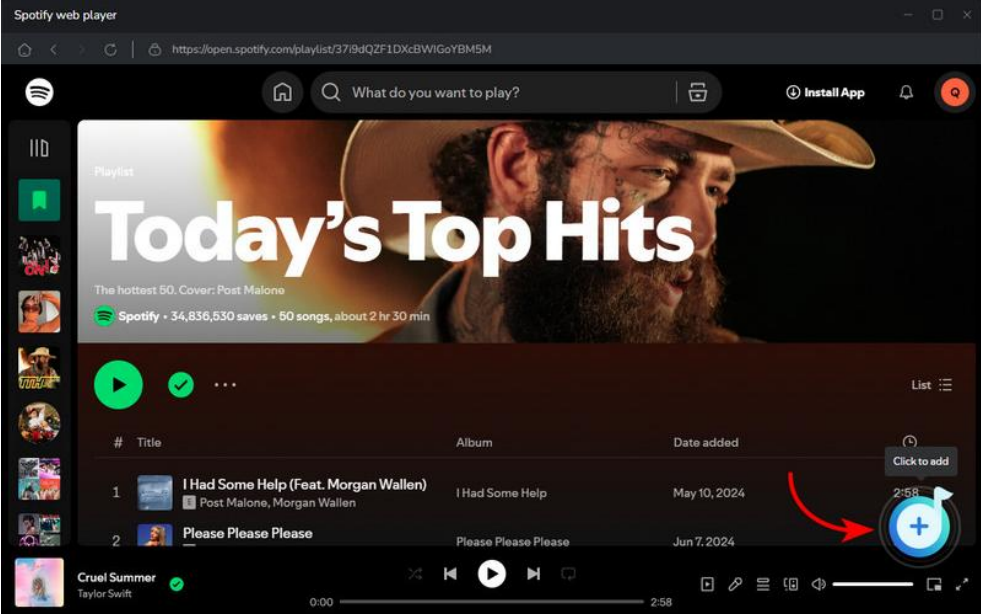

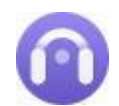

# AudiCable Audio Recorder for Windows

### **Start Mus ic Convers ion**

Click the "**Convert**" button, AudiCable will start converting songs to the local drive. The recording process will be finished soon. If you want to stop the conversion, just click "**Abort**".

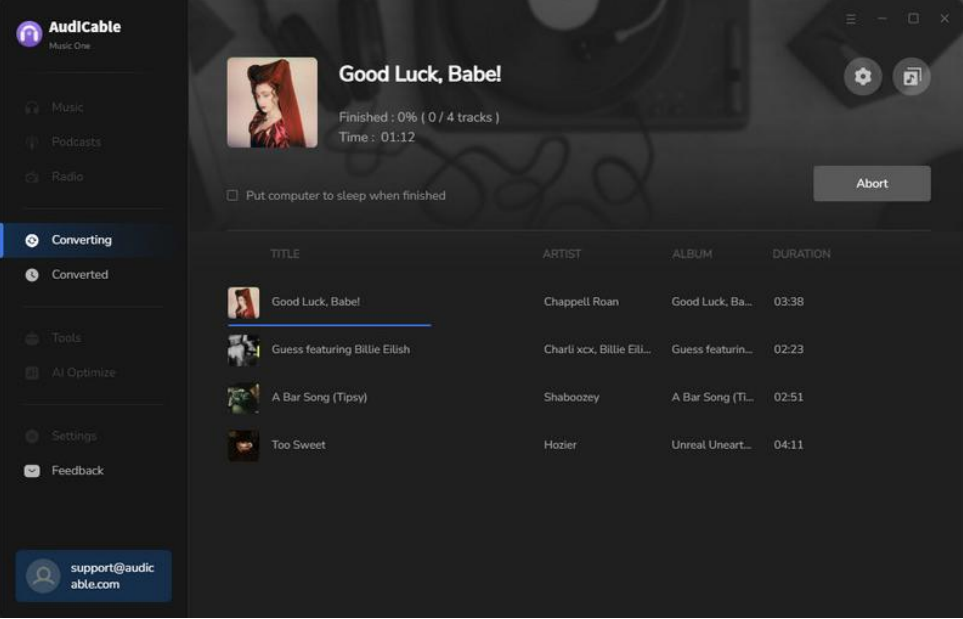

<span id="page-11-0"></span>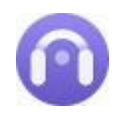

### **Check Recorded Music**

Once converted, tap "**Converted**" on the left tab, then click a "**Folder"** icon behind any song. You can find converted audio files as the local folder pops up. If you want to delete the download history or audio files from the local folder, right-click and select "**Delete**".

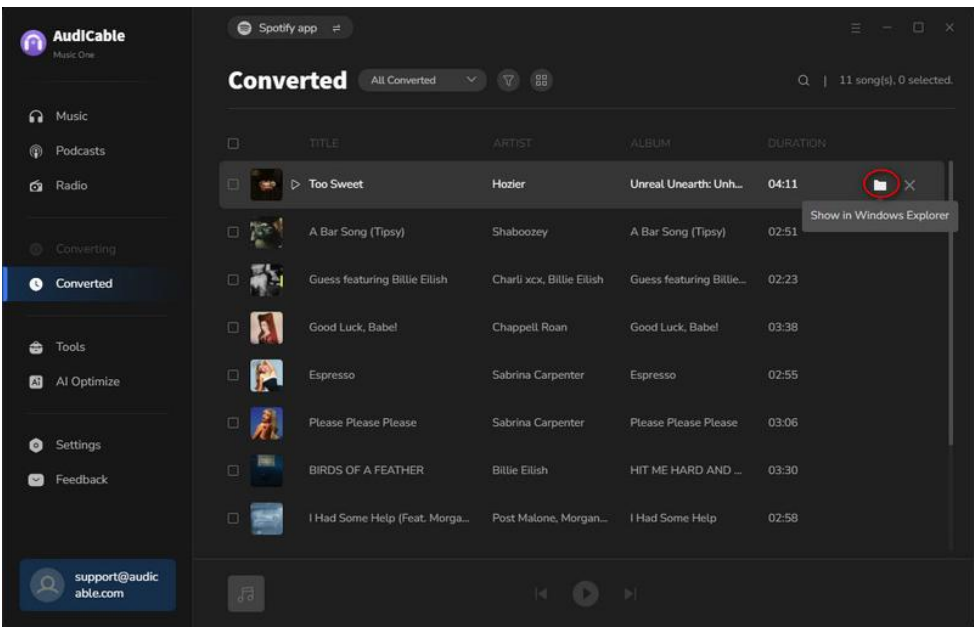

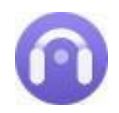

### <span id="page-12-0"></span>**Tags Editor**

To convert the local tracks to other audio formats, go to **Tools > Edit Tags**. Edit its cover, title, artist, album, genre, year and track number according to your needs. Later click **Save** to apple all changes.

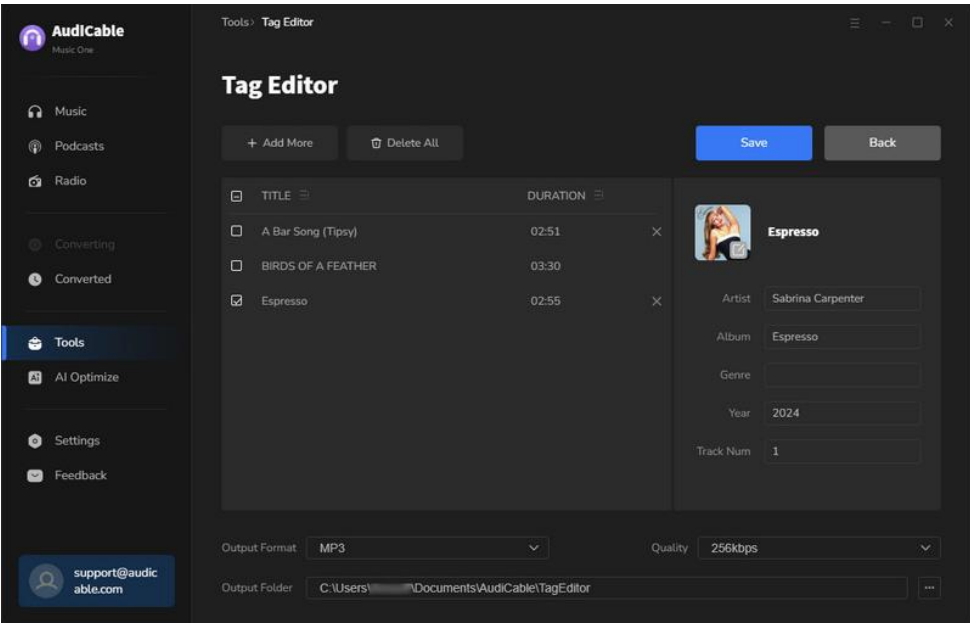

<span id="page-13-0"></span>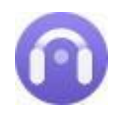

### **Format Converter**

To edit tag information of a song, go to **Tools > Format Converter**. Click **+Add** icon to importmusic from the computer, then set up the output format.

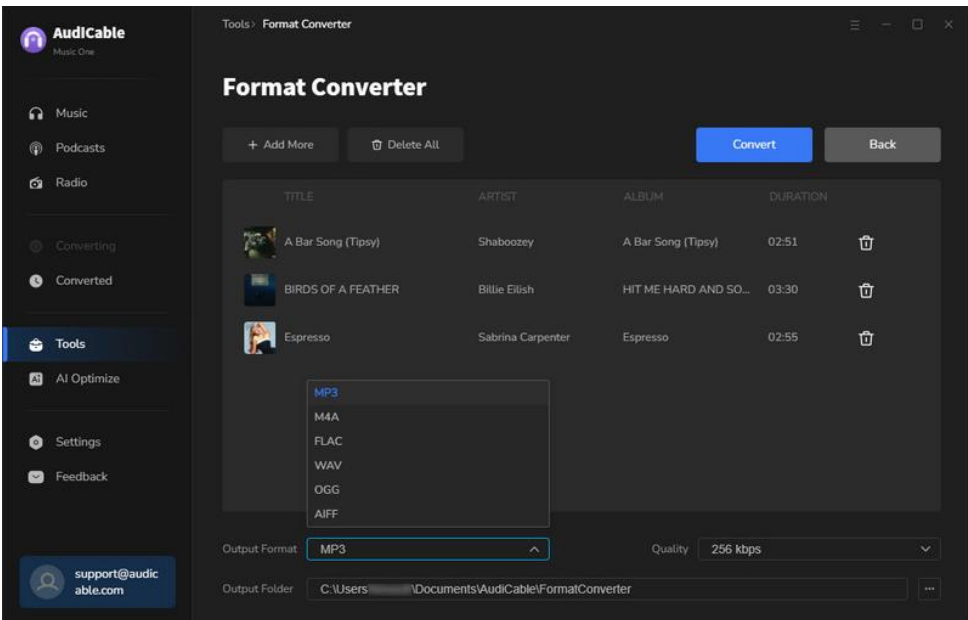

<span id="page-14-0"></span>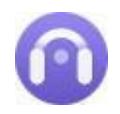

### **CD Burner**

To copy and burn music to your CD, go to **Tools > Burn CD**. Insert a blank disc into your CD or DVD burner. Click the "**Burn**" button to start burning.

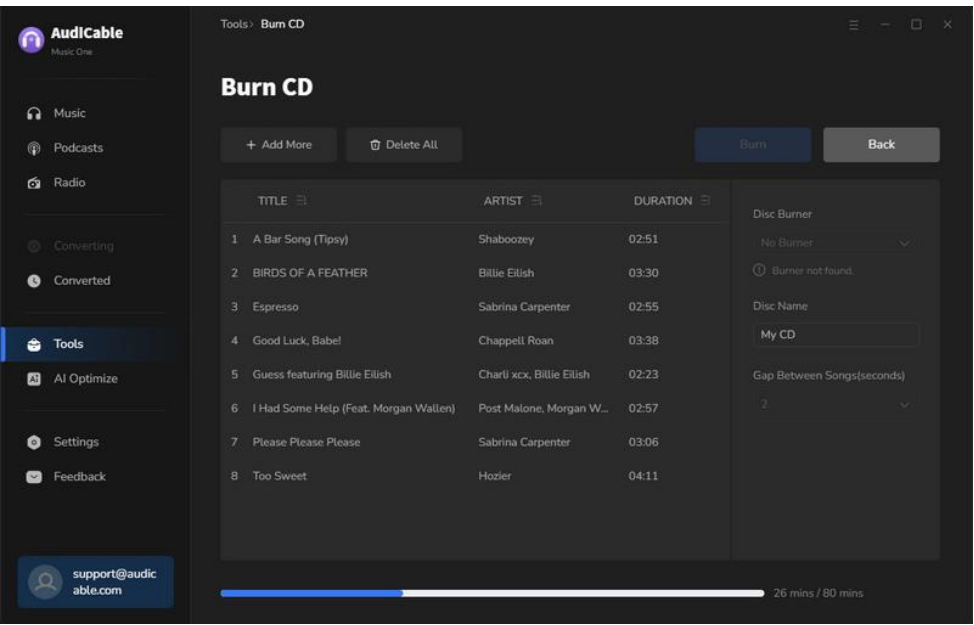

<span id="page-15-0"></span>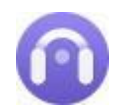

### **AA/AAX Converter**

To convert local AA/AAX files, go to **Tools > AA/AAX Converter**. Drag and drop the localaudiobooks to the parsing zone. Later select the Ouput Format, Output Quality and Output Folder to apply the changes.

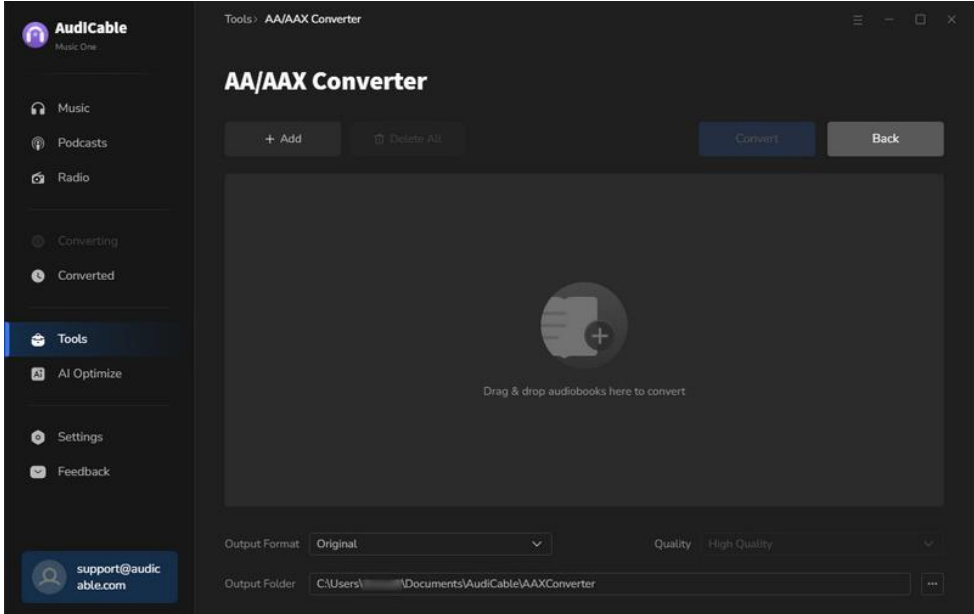

### <span id="page-16-0"></span>**AI AudioSplitter**

To remove vocals from any audio, click **Audio Optimize** on the left panel. Click the +Add button to import audio files, then the AI tool automatically separates vocals out of songs while keeping high audio quality.

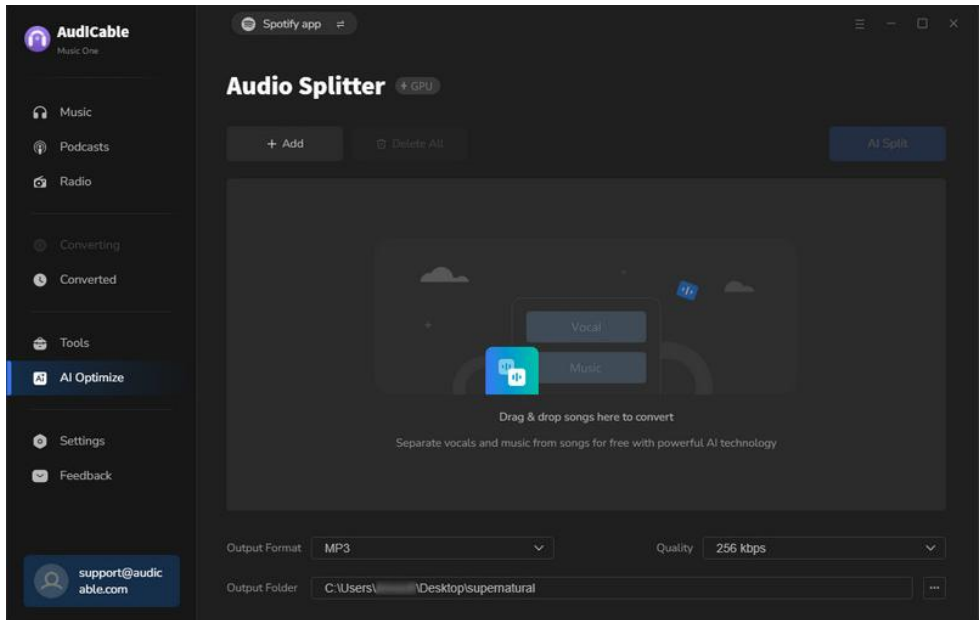

### <span id="page-17-0"></span>**Podcast Downloader**

The built-in podcasts downloader supports playing and converting popular podcasts to local MP3, MP4, or other formats. Click "**Podcasts**" on the left panel, select the episode by genre, or directly query the show in the search box. Then click the download button, AudiCable will free download podcasts to computer at a fast speed.

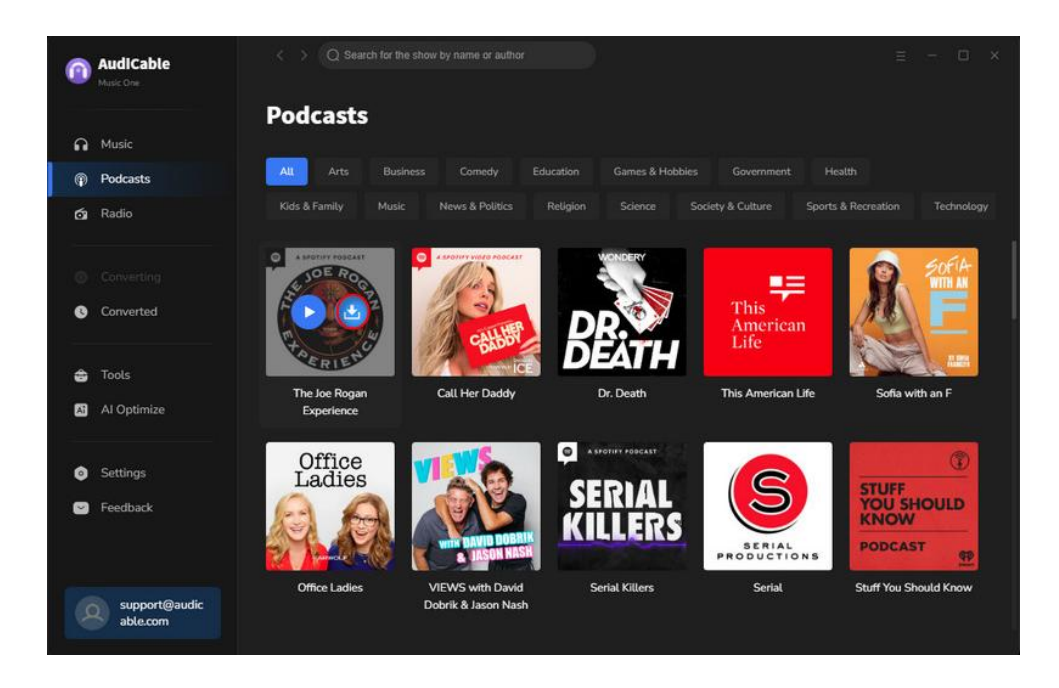

### <span id="page-18-0"></span>**Radio Recorder**

The easy-to-use radio downloader effortlessly records online radio shows as MP3, AAC, FLAC, WAV, AIFF, and ALAC. Click "**Radio**" on the left panel, filter the radio station by country, or directly enter the radio name in the search zone. Then click the Click to Record button, AudiCable will download internet radio to the computer.

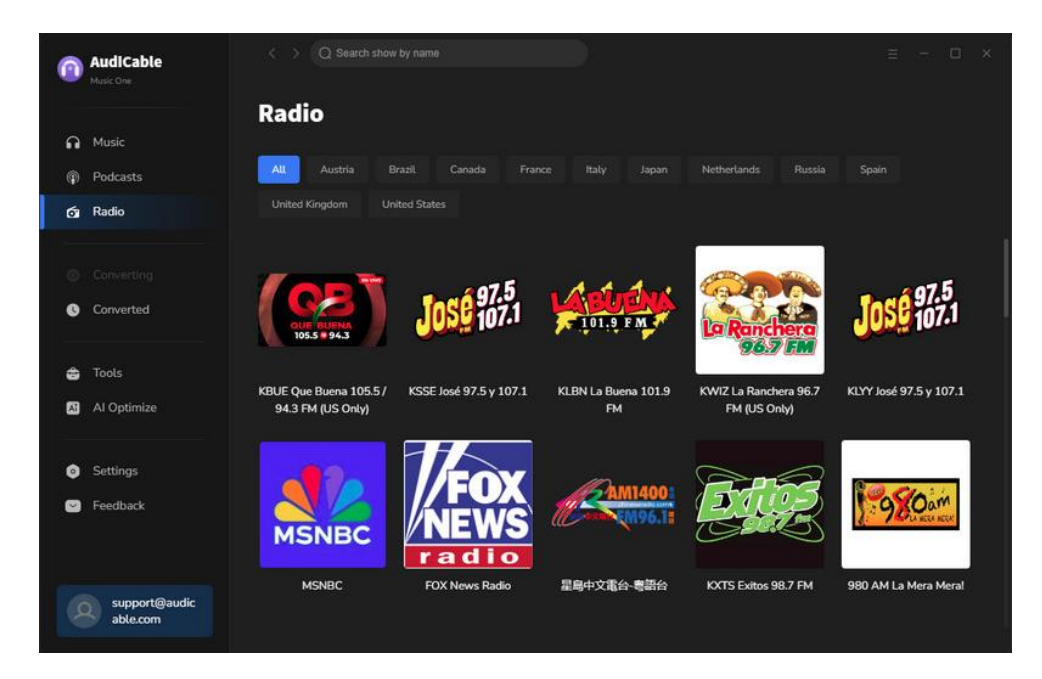

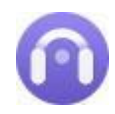

# **Support & Contact**

- **[Support](#page-19-0)**
- . [Contact](#page-17-0)

### <span id="page-19-0"></span>**Support**

For more information, please visit the AudiCable official website[:https://www.audicable.com/](https://www.audicable.com/)

For more information about AudiCable Audio Recorder for Windows, please visit <https://www.audicable.com/audio-recorder/>

For more conversion tips on various streaming music platforms, please

refer to <https://www.audicable.com/resource.html>

If you have any problem, you may help yourself by trying AudiCable FAQ solutions.

FAQ Page: <https://www.audicable.com/audio-recorder/faq.html> Support Page: <https://www.audicable.com/support/>

### **Contact**

If you have any more questions after reviewing the information provided on the Homepage, please do not hesitate to contact the AudiCable Support Team. Any type of inquiry, feedback, idea, proposal, compliment, or complaint regarding technical help is appreciated. You can count on us for timely and helpful email support anytime. We promise to get back to you within 48 hours.

**Support E-Mail:** [support@audicable.com](mailto:support@audicable.com)